#### *Guía rápida de AUDEMAT CONTROL SILVER*

# *Español*

# **AUDEMAT CONTROL SILVER Guía rápida**

# **1. Desembalaje**

Compruebe que hay todos estos elementos:

WorldCast

**Stransmit Smooto** 

- 1 cable Ethernet
- 1 fuente de alimentación 12 VDC / 18 W (opción)
- 1 conector por fuente de alimentación externa
- 1 carpeta que contiene un CD del Audemat Control Silver y una guía rápida. El CD contiene las aplicaciones ScriptEasy y MasterView, la documentación del producto y ejemplos de scripts.

## **2. Conexión**

1. Conecte el equipo utilizando su propia alimentación o la alimentación proporcionada por Audemat. Con la alimentación opcional ofrecida por Audemat, sólo tiene que conectar la alimentación a los conectores etiquetados "Mains" (en la cara superior del Audemat Control Silver, ver el diagrama que hay al dorso de este guía). **Main Power** 

Si utiliza una alimentación diferente, use el conector suministrado según el caso.

- ! *La tensión de la alimentación tiene que estar entre 12 y 24 Vcc Asegúrese de respetar la polaridad del circuito eléctrico.*
- 2. Conecte el cable Ethernet (B) a la parte delantera del Audemat Control Silver a través de la interfaz del equipo con una conexión directa o con un switch.
- 3. Si la conexión es directa, puede que tenga que introducir una dirección en su ordenador dentro del rango 172.17.2.xx para evitar conflictos entre el Audemat Control Silver y el ordenador. El procedimiento varía según el sistema operativo.
	- En Windows 2000 o XP, haga clic en el botón de Inicio y, a continuación:
		- Panel de control/Conexiones de red/
		- Conexión a la red local/ Propiedades
		- Haga clic en Protocolo de Internet (TCP/IP) en el menú desplegable y luego en Propiedades.
		- Escriba la dirección IP y la máscara de subred (por ejemplo 172.17.2.56 / máscara de subred 255.255.255.0)
	- En Windows Vista o 7, haga clic en el botón de Inicio y, a continuación:
		- Panel de control / Redes e Internet / Centro de redes y recursos compartidos.
		- Haga clic en "Ver estado" en su conexión de red local y, luego, en Propiedades.
		- Haga clic en el Protocolo de Internet 4 y haga clic en Propiedades.
		- Escriba la dirección IP y la máscara de subred (por ejemplo 172.17.2.56 / máscara de subred 255.255.255.0).

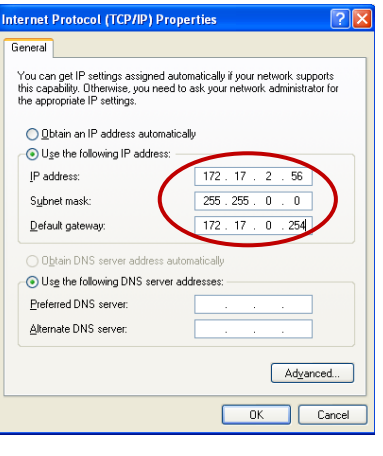

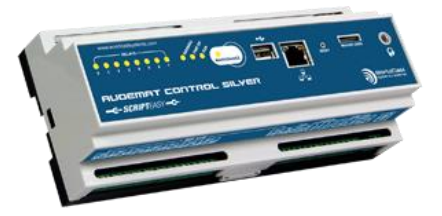

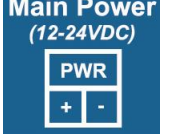

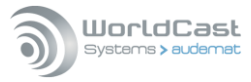

### **3. Instalación de las aplicaciones**

Instale las aplicaciones del Audemat Control Silver desde el CD:

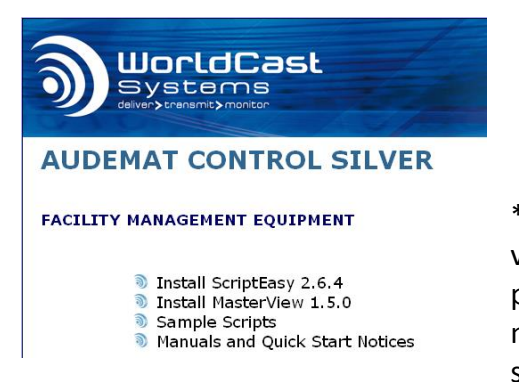

- **ScriptEasy**: permite configurar el Audemat Control Silver y crear scripts y vistas personalizadas.
- **MasterView\***: permite visualizar el estado de las entradas y salidas mediante las vistas creadas con ScriptEasy.

\* MasterView (opcional) está disponible en versión web y en versión aplicación para PC. El instalador MasterView de esta página es el de la aplicación para PC. Para la versión web no es necesario efectuar ninguna instalación. MasterView es opcional; sin la licencia, algunas funciones están restringidas.

#### ! *No instalar estas versiones si versiones más recientes ya están presentes en el PC. En caso necesario desinstalar la versiones mas antiguas (botón de "inicio", Programs/Audemat/ScriptEasy/Uninstall y Programs/Audemat/MasterView/Uninstall)*

Sólo tiene que hacer clic en los diferentes enlaces y seguir las indicaciones del asistente. Las aplicaciones pueden abrirse desde el escritorio mediante accesos directos o también desde el menú de Inicio\Todos los programas\WorldCast Systems\ScriptEasy\ScriptEasy o Todos los programas\WorldCast Systems\MasterView\MasterView'.

# **4. Configuración de la red**

Usted tiene acceso a la configuración de red del equipo bien a través de la página "System Settings" de la web interna del equipo, bien mediante el botón "Equipment" (Equipo) de la aplicación, sección "Network" (Red).

Con la web interna del equipo:

 *Aunque esta aplicación web es compatible con numerosos navegadores disponibles actualmente, sus prestaciones varían de unos a otros. A continuación se muestra una lista de navegadores, ordenados de mayores a menores prestaciones, por sistema operativo:* 

- *Windows XP: Google Chrome / Mozilla Firefox*
- *Windows Vista: Google Chrome / Mozilla Firefox*
- *Windows 7: Google Chrome / Mozilla Firefox / Microsoft Internet Explorer 11*
- *Windows 8: Google Chrome / Mozilla Firefox / Microsoft Internet Explorer 11*
- *Mac (OSX 10.9): Google Chrome / Mozilla Firefox / Safari*
- *Linux (2013): Google Chrome / Mozilla Firefox*
- *iPad / iPhone (IOS 6.X, 7.0x): Apple Safari / Google Chrome*
- *Android phone (4.4): Google Chrome / Mozilla Firefox*

 *La conexión a la página web integrada puede hacerse en http (modo estándar) o https (modo seguro). Con https, algunos navegadores pueden presentar un mensaje indicando que la conexión no está certificada. Efectivamente, WorldCast Systems no puede certificar la dirección de su equipo. Sin embargo, el sitio cuenta con un acceso seguro (los datos don encriptados) y usted podrá acceder a él.* 

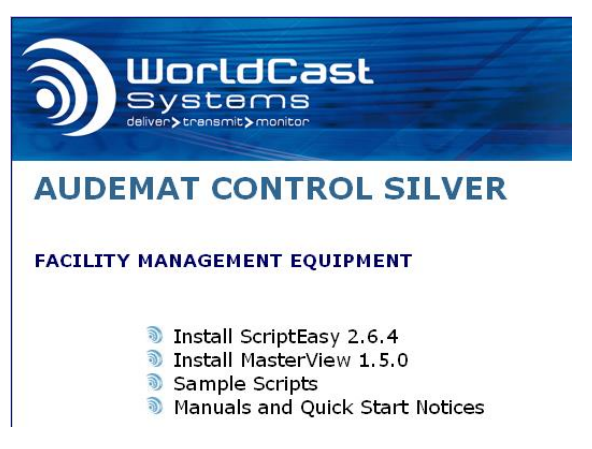

*Otros navegadores pueden bloquear el acceso a la página web, en este caso, puede usar la conexión http.*

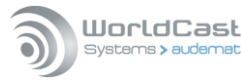

Abra el navegador Web y escriba la dirección IP del equipo de manera predeterminada con el protocolo seleccionado:

http://*172.17.2.172* o https://*172.17.2.172*

La contraseña y el nombre de usuario predeterminados son: **Admin** / **admin**.

Accederá entonces a la web interna del equipo. System Settings

Haga clic en el botón

Se necesita la dirección IP para conectar a Audemat Control Silver con las aplicaciones ScriptEasy o MasterView.

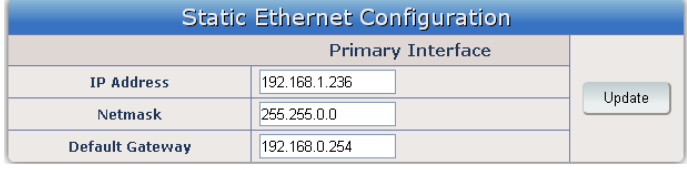

audemat

Import a site from equipment

SCRIPTEASY Welcome to ScriptEasy. To start select an optio Create a new site Open a site from a file

Quit ScriptEasy

- *Las contraseñas pueden modificarse en la página "User" (Usuario) de la configuración del sistema de la aplicación remota.*
- **Consulte el manual de instrucciones del Audemat Control Silver si necesita más información sobre cómo configurar el equipo.**

#### **5. Configuración con ScriptEasy**

El Audemat Control Silver se suministra con un script básico. Para utilizar este script:

- 1. Abra ScriptEasy:
- 2. Haga clic en 'Import a site from equipment' para establecer la conexión con Audemat Control Silver.
- 3. Escriba la dirección IP (como en la pagina 'Network' de la web interna), el nombre de usuario y la contraseña de Audemat Control Silver (de forma predeterminada: "Admin"/"admin") y haga clic en 'OK'.
- *Si está activo el Cortafuegos de Windows, añada esta aplicación a la lista de aplicaciones autorizadas.*

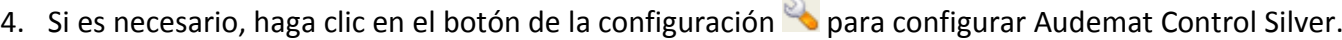

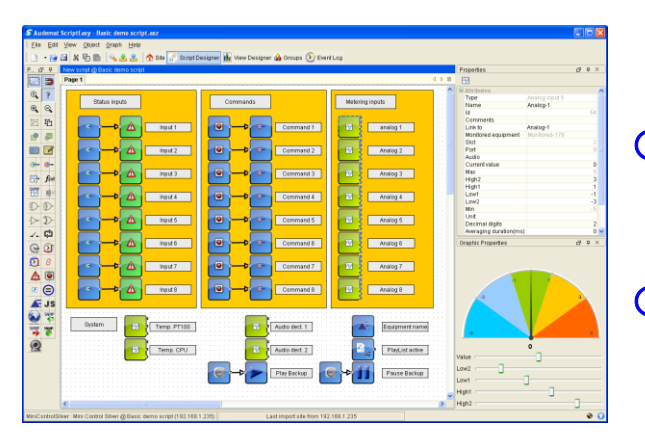

5. El script básico permite gestionar todas las entradas/salidas del Audemat Control Silver, incluyendo la gestión manual del backup de audio.

Ok Cancel Quit

- *En el CD del Audemat Control Silver encontrará ejemplos de scripts. Estos scripts pueden utilizarse tal cual o personalizarse. También se puede crear un nuevo script*
- *Si su sitio necesita un script con más de 50 botones de acción o más de 50 alarmas, recomendamos nuestras soluciones más potentes: IP2CHOICE o RELIO.*

**Si necesita más detalles, consulte el manual de** 

#### **ScriptEasy.**

#### **6. MasterView (opción)**

- 1. Abra un navegador y escriba la dirección IP, el nombre de usuario y la contraseña del Audemat Control Silver.
- 2. Haga clic en el botón MasterView
- 3. Seleccione la vista en la lista de 'Dashboards'. Podrá visualizar el estado de las entradas y salidas en tiempo real o comprobar los resultados a distancia.

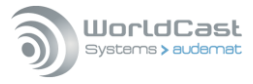

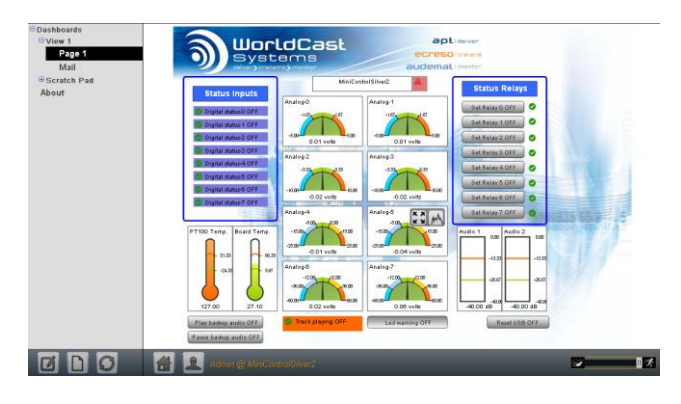

**=> Si necesita más detalles, consulte el manual de ScriptEasy.**

### **7. Conectores y leds de AUDEMAT CONTROL SILVER**

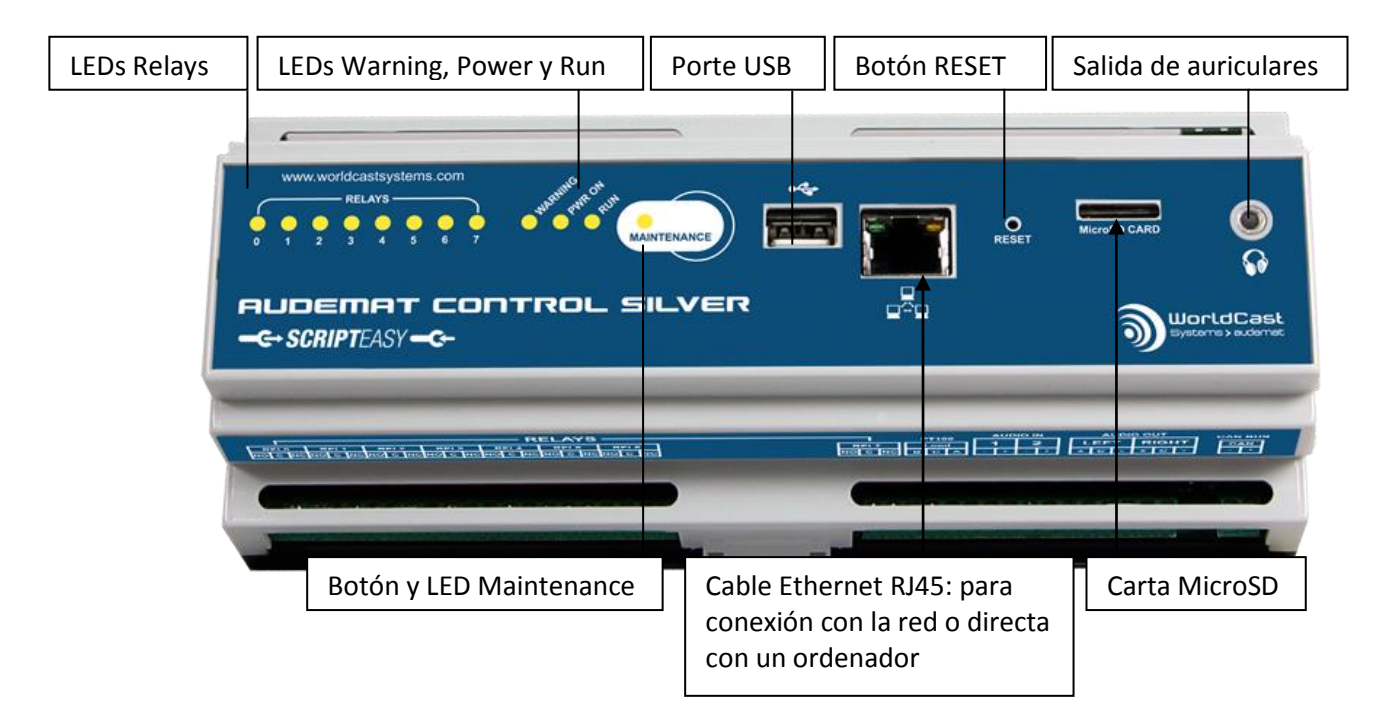

#### **Conectores de la parte superior**

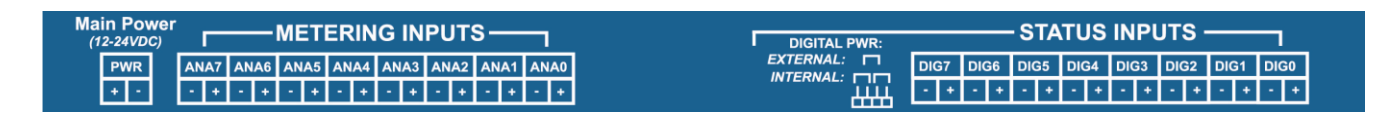

#### **Conectores de la parte inferior**

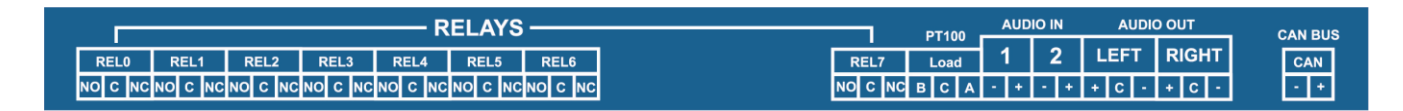

#### **Si tiene alguna duda, póngase en contacto con las siguientes direcciones:**

*<sup>H</sup>***[support@worldcastsystems.com](mailto:support@worldcastsystems.com) o [ussupport@worldcastsystems.com](mailto:ussupport@worldcastsystems.com)**

Audemat cuenta con los certificados ISO 9001. Ponemos a su disposición nuestro servicio de calidad. Si tiene alguna duda, escríbanos a la siguiente dirección: **[quality@worldcastsystems.com](mailto:quality@audemat.com)** 

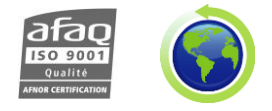

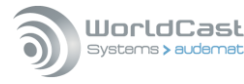